#### *Pokok Bahasan* **Oleh : Kundang K. Juman,Ir, MMSi INSERT ANIMASI KEDALAM HALAMAN SITUS WEB**

Pada pertemuan ini dibahas bagimana cara insert animasi kedalam halaman situs situs web.

Tujuan , :

- 1. Agar Mahasiswa dapat insert animasi kedalam halaman situs web
- 2. Agar Mahasiswa dapat membuat halaman situs yang mengandung usnur animasi

Daftar pustaka :

- 1. Tutorial swishmax
- 2. Using dreamweaver 8
- 3. www.adobe-photosho.com

## INSERT ANIMASI KEDALAM HALAMAN SITUS WEB

#### Buka Dreamweaver

- Klik start
- Klik all program
- Pilih Dreamweaver

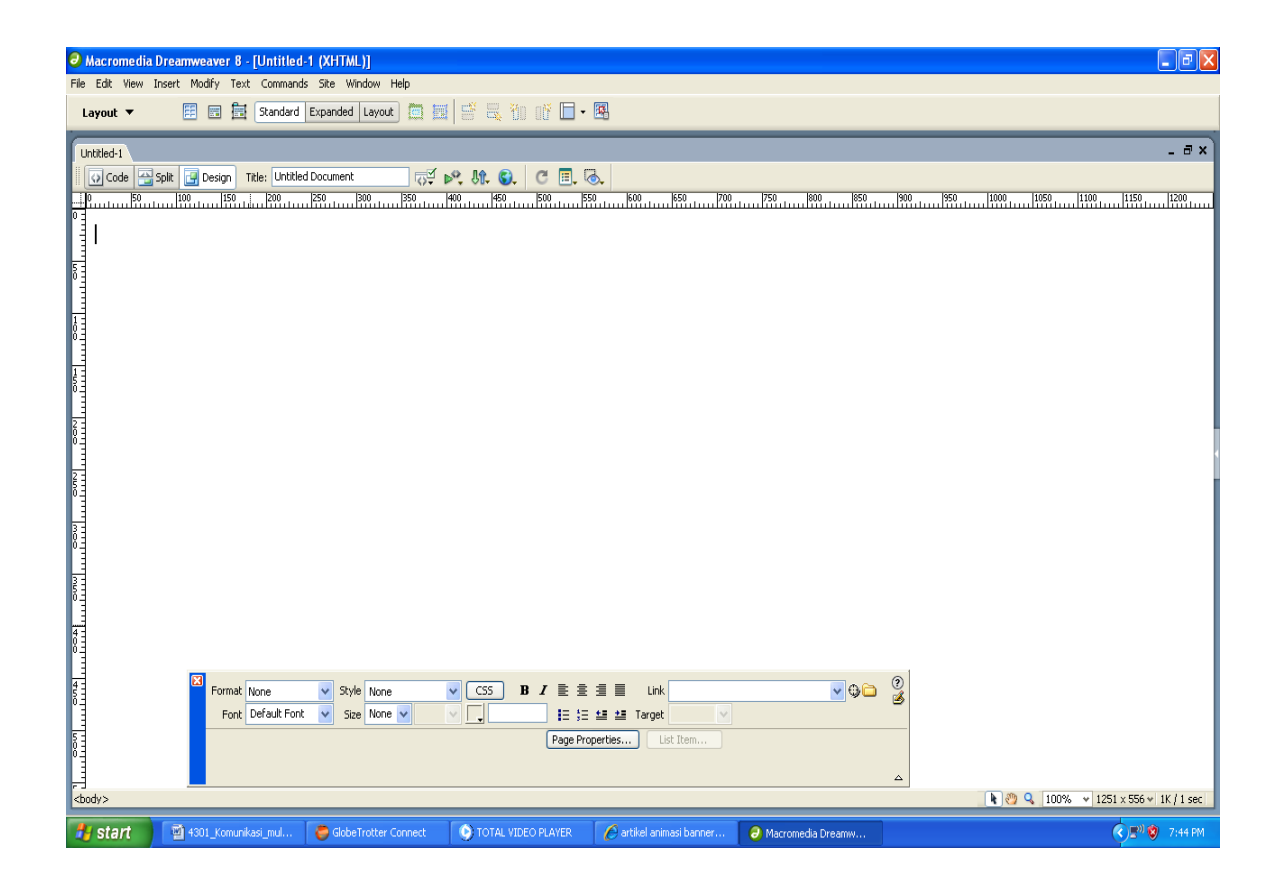

### Gambar tampilan utama Dreamweaver

Buat layout animasi :

- Klik layout
- Pilih Layer
- Tampilkan Propertis layer

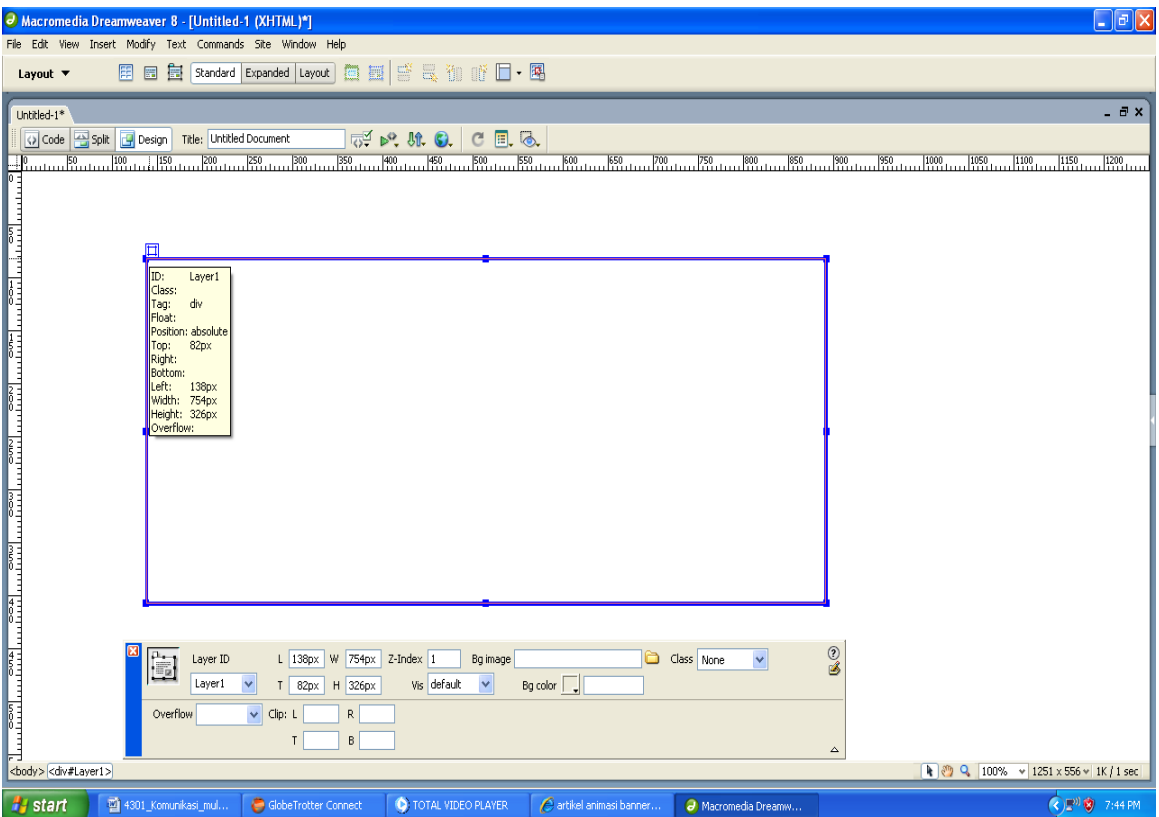

Gambar layer/layout animasi

Insert Animasi :

- Klik Insert
- Pilih Media
- Pilih File format SWF
- Tentukan letak animasi

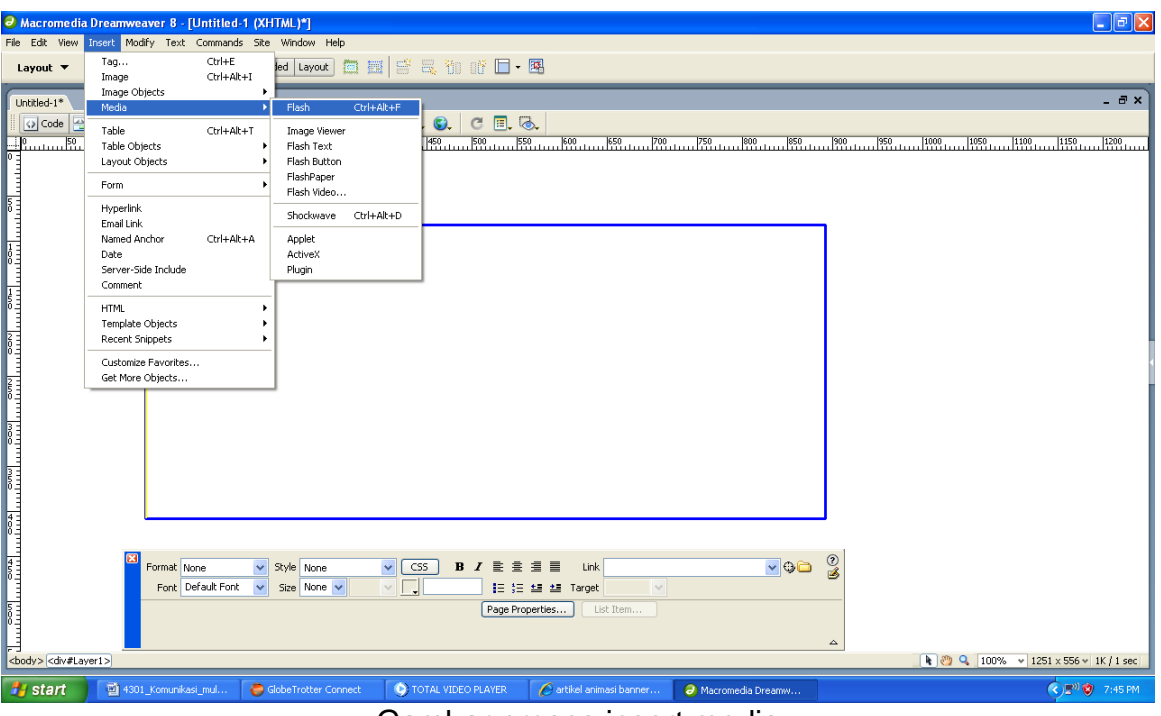

Gambar proses insert media

- Inbrowser
- Pilih File extention swf
- Klik OK

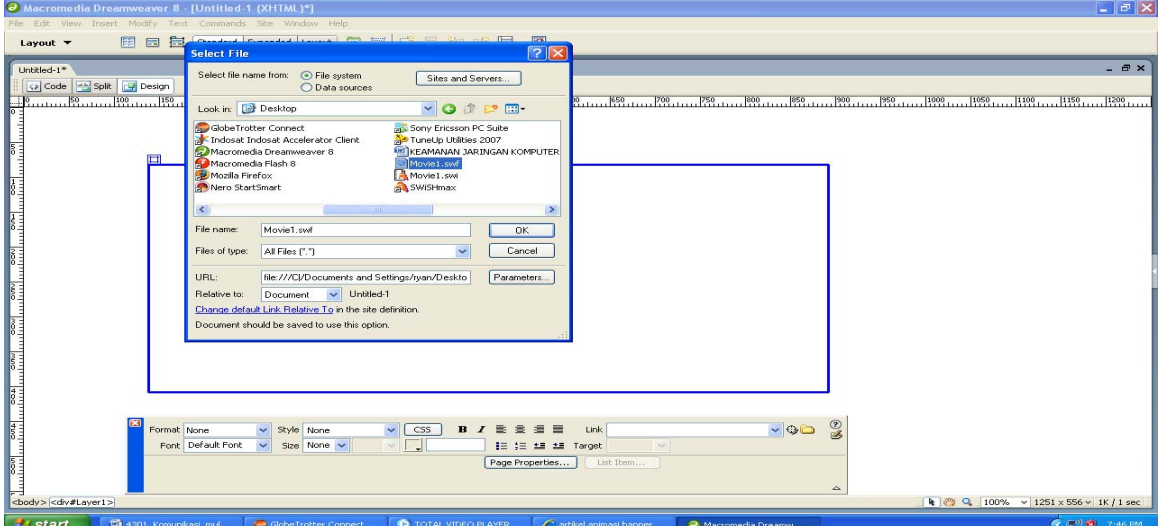

Gambar file dengan format swf

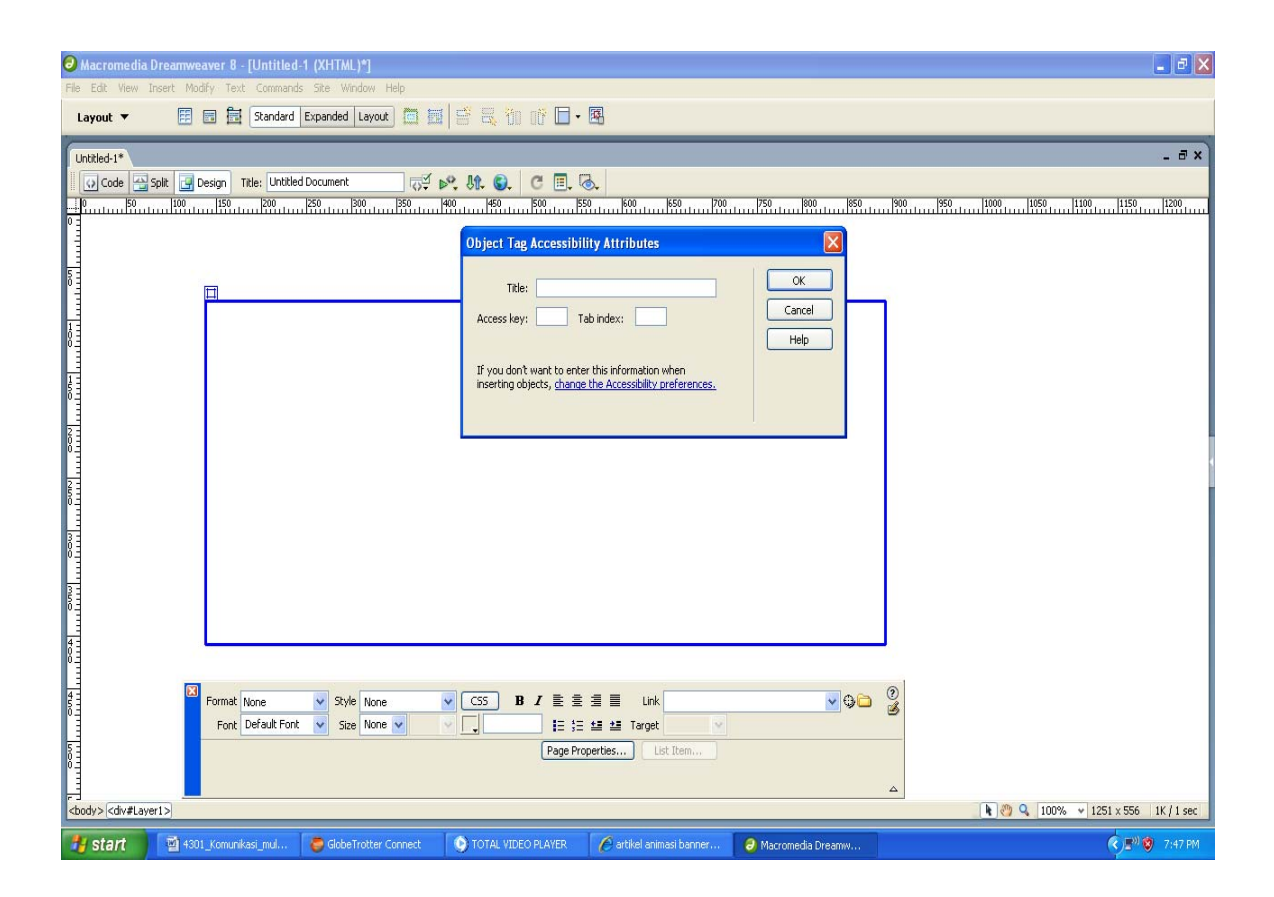

Gambar title animasi

- Klik Title
- Beri nama
- Klik OK

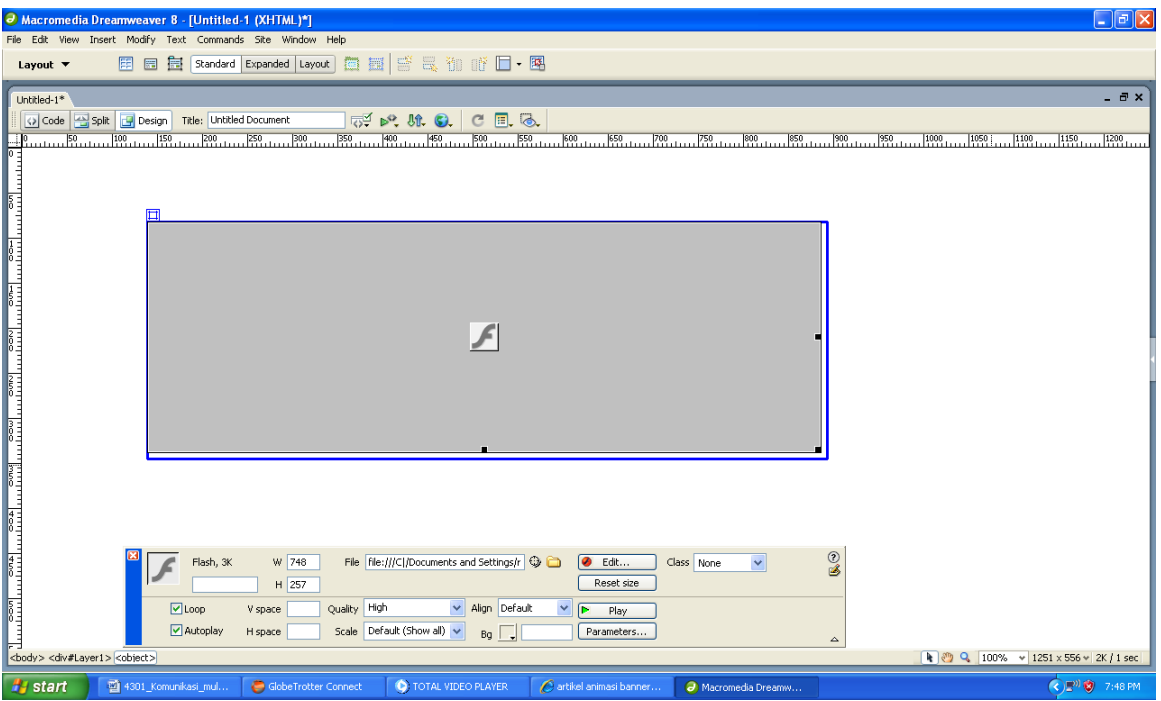

Gambar properties file swf

Tes animasi pada valet animasi :

- Klik File swf
- Klik Play pada valet file swf

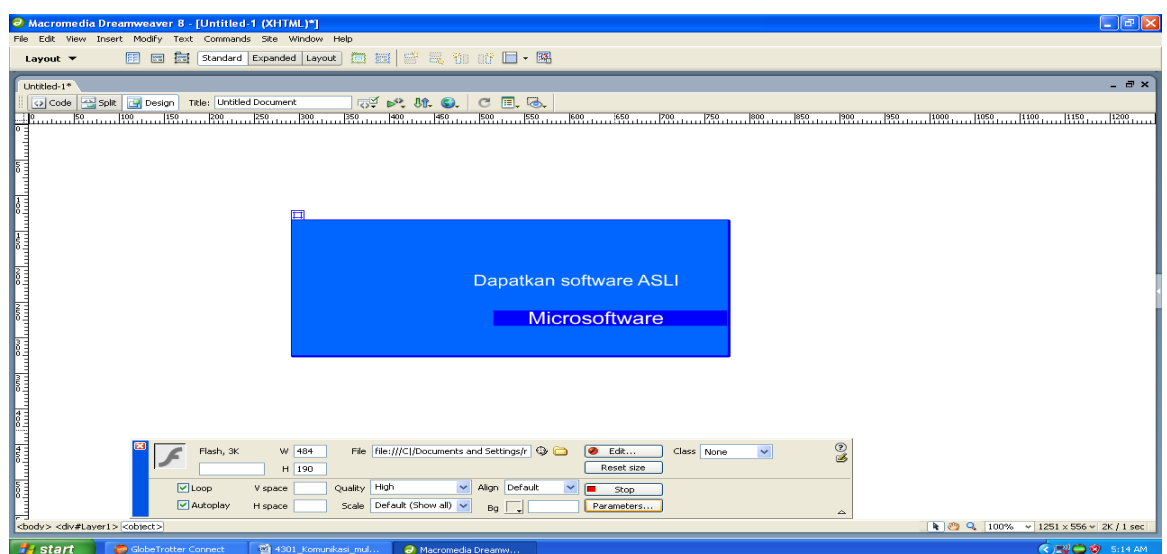

Bentuk tampilan pada halaman situs web

- Klik File  $\rightarrow$  save
- F12 atau privew in browser

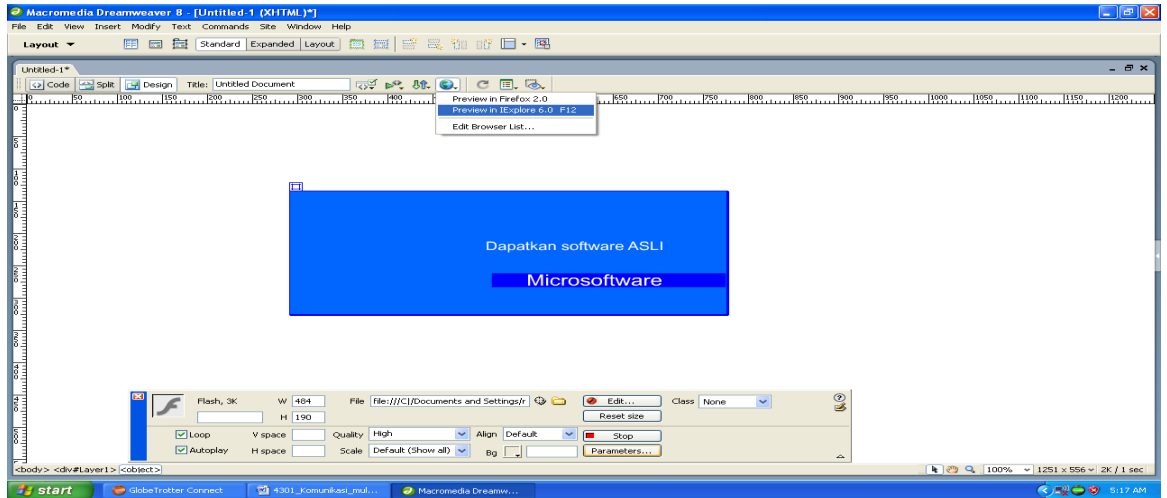

Gambar privew in browser

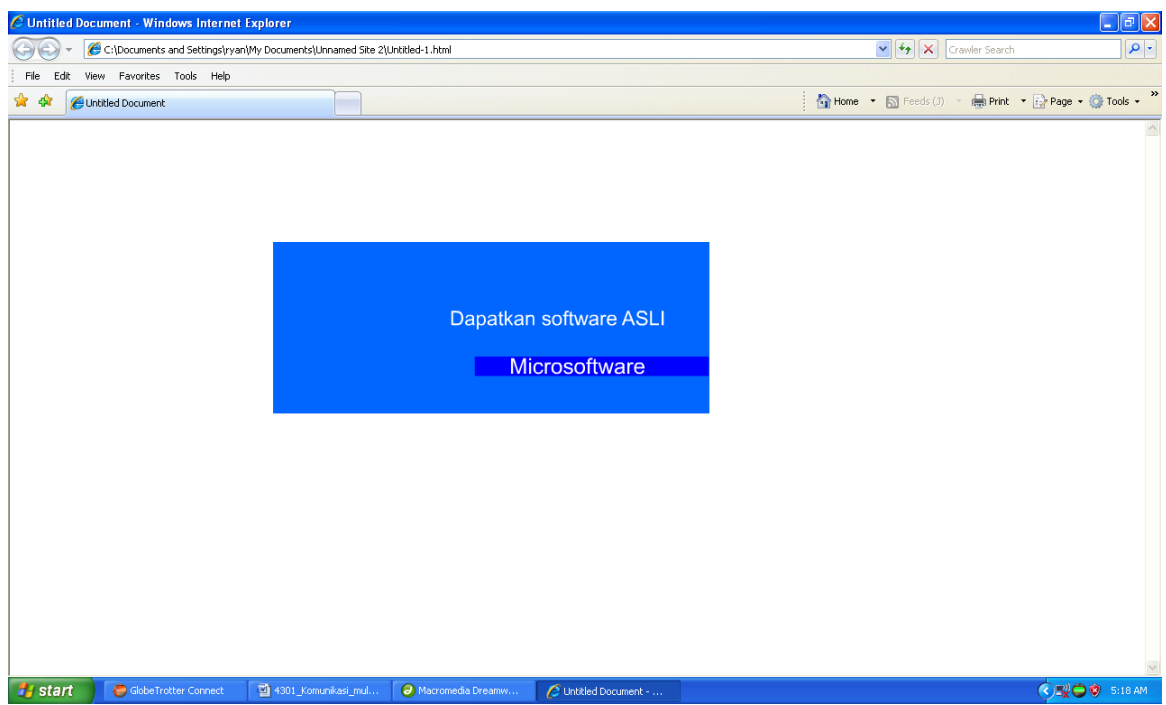

Tampilan dalam format internet

# LATIHAN :

Desain iklan banner untuk halaman sebuah situs web, dengan ketentuan sebagai berikut :

- Produk yang akan di iklankan pada banner adalah produk sebua HP (hand phone)
- Banner animasi dibuat dalam 5 scene
- Dibuat dalam format swishmax
- Transper kedalam flash (SWF)
- Tampilkan dalah halaman situs web